# **CIE 3.0, Manuale utente del middleware CIE**

*Release version: latest*

**italia**

**13 feb 2020**

# Indice dei contenuti

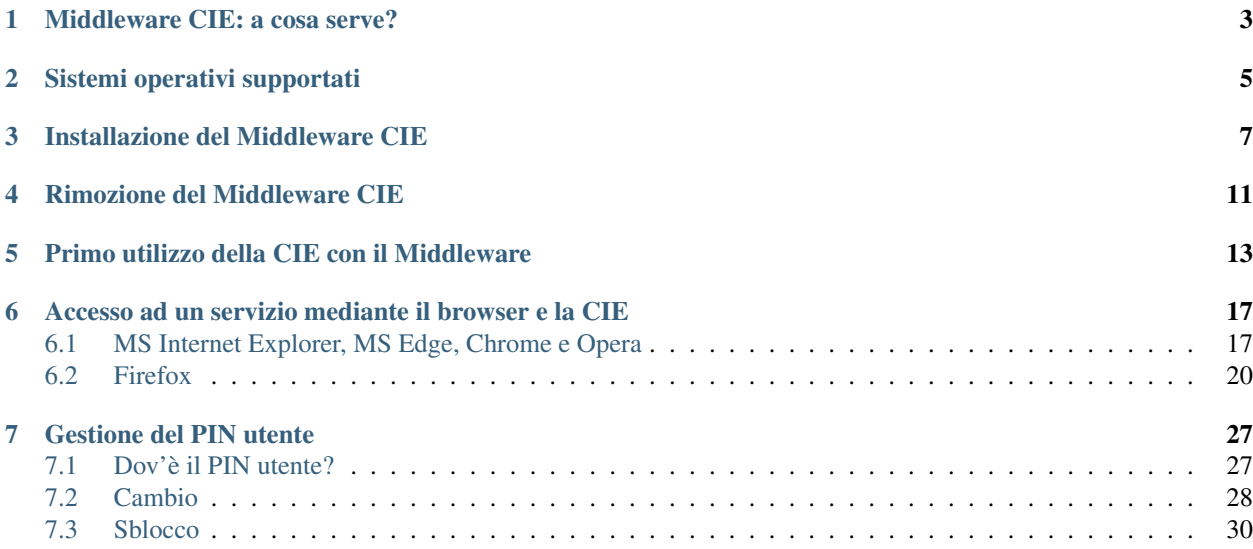

Il middleware CIE è il software necessario per utilizzare la [Carta di Identità Elettronica](https://www.cartaidentita.interno.gov.it/)<sup>[1](#page-4-0)</sup> per l'accesso in rete ai servizi erogati dalle PP.AA. e dalle Aziende. L'esempio di utilizzo più frequente è l'accesso ad un servizio di una P.A. mediante il browser del computer (*Internet Explorer*, *Firefox*, *Opera* ecc.) in modo sicuro per il tramite della CIE: all'utente è richiesto esclusivamente di inserire il PIN che ha ricevuto al momento della richiesta della CIE (1° parte) e della consegna di quest'ultima (2° parte).

Per gli sviluppatori è possibile avere accesso al codice sorgente del middleware o alle ultime versioni beta, collegandosi alla [pagina di riferimento](https://developers.italia.it/it/cie/)<sup>[2](#page-4-1)</sup> sul sito ["Developers Italia](https://developers.italia.it/)<sup>[3](#page-4-2)</sup>".

Scopo del presente manuale è fornire una visione organica delle funzionalità messe a disposizione dall'applicativo.

<span id="page-4-0"></span><sup>1</sup> https://www.cartaidentita.interno.gov.it/

<span id="page-4-1"></span><sup>2</sup> https://developers.italia.it/it/cie/

<span id="page-4-2"></span><sup>3</sup> https://developers.italia.it/

## Middleware CIE: a cosa serve?

<span id="page-6-0"></span>Il Middleware CIE è un software necessario per utilizzare la Carta di Identità elettronica per l'accesso in rete ai servizi erogati dalle PP.AA.

L'esempio di utilizzo più frequente è l'accesso ad un servizio di una P.A. (ad esempio Agenzia delle Entrate) mediante il browser del computer (Internet Explorer, Firefox, Opera ecc.) in modo sicuro per il tramite della CIE: il middleware CIE interagisce con il browser per realizzare, in maniera del tutto sicura e trasparente all'utente, la comunicazione fra il lettore di smart card e il microprocessore della CIE.

All'utente è richiesto esclusivamente di inserire il PIN che ha ricevuto al momento della richiesta della CIE (1° parte) e della consegna di quest'ultima (2° parte) per sbloccare l'utilizzo della chiave e portare a termine il processo di autenticazione.

# Sistemi operativi supportati

<span id="page-8-0"></span>La versione attuale del Middleware CIE può essere installata ed utilizzata su sistemi operativi Microsoft Windows 7, Windows 8, Windows 8.1 e Windows 10.

#### Installazione del Middleware CIE

<span id="page-10-0"></span>Per installare il Middleware CIE è necessario disporre di un account con privilegi di amministratore. Effettuare il download del middleware dal Portale CIE, [www.cartaidentita.interno.gov.it](http://www.cartaidentita.interno.gov.it)<sup>[4](#page-10-1)</sup>, sezione «Servizi», sotto sezione «middleware cie» oppure dal sito [developers.italia.it](https://developers.italia.it/)<sup>[5](#page-10-2)</sup>, sezione «CIE».

Effettuare un doppio click sul file «MiddlewareCIE\_<VERSIONE>.msi» scaricato. Comparirà la seguente schermata:

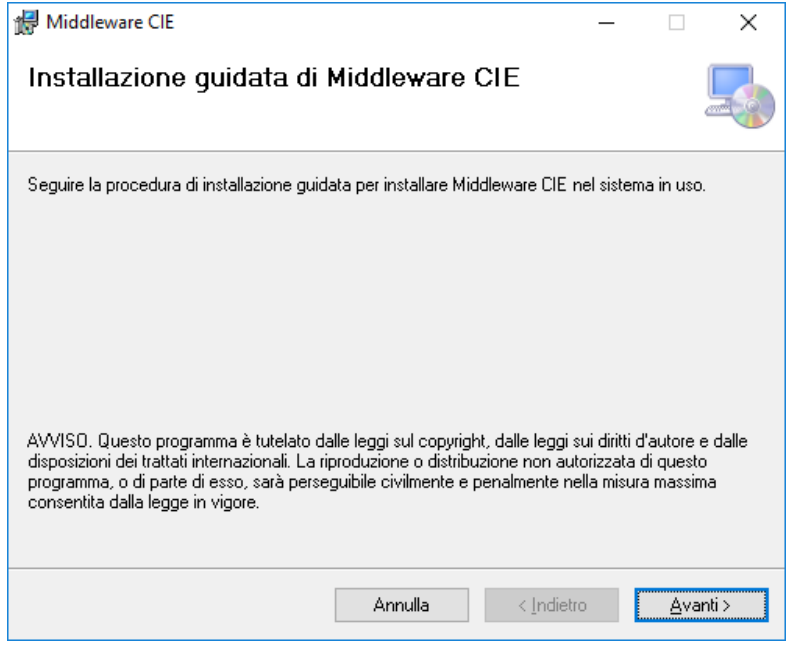

Cliccare sul tasto Avanti nelle successive schermate, confermando l'installazione.

<span id="page-10-1"></span><sup>4</sup> http://www.cartaidentita.interno.gov.it

<span id="page-10-2"></span><sup>5</sup> https://developers.italia.it/

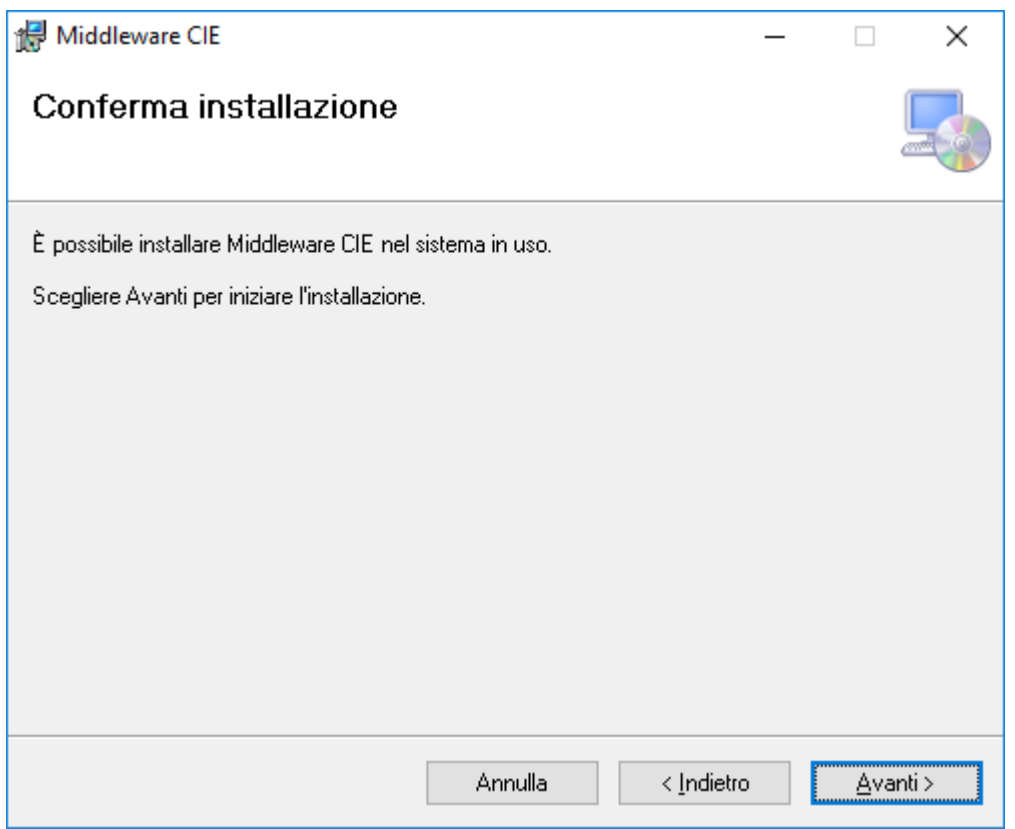

Nel caso sia abilitato il Controllo Account Utente (UAC) di Microsoft, verrà visualizzata la seguente schermata. È necessario cliccare su «Sì»:

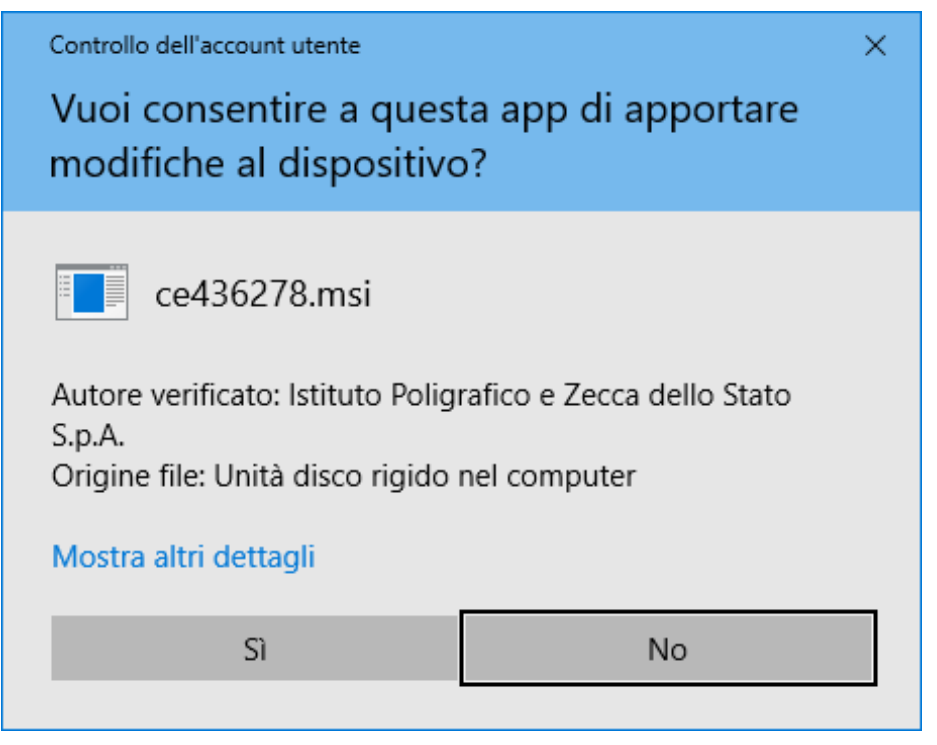

Attendere il completamento dell'installazione:

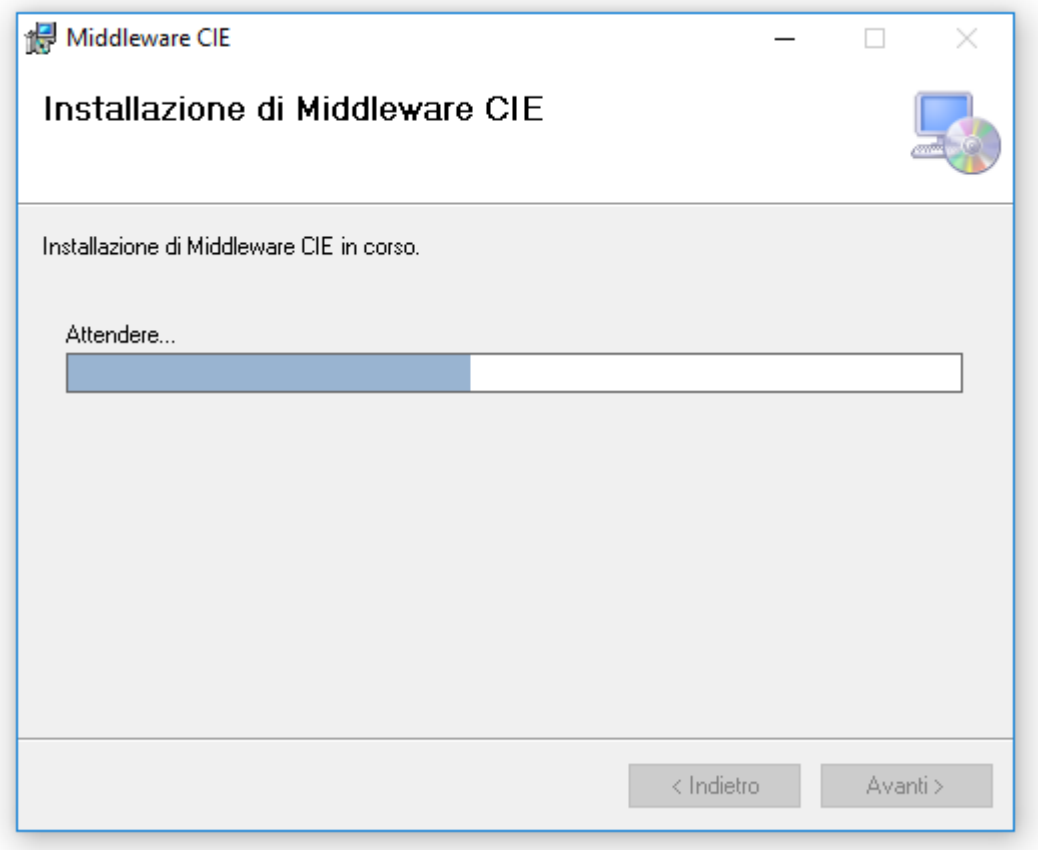

Cliccare su Chiudi per terminare l'installazione.

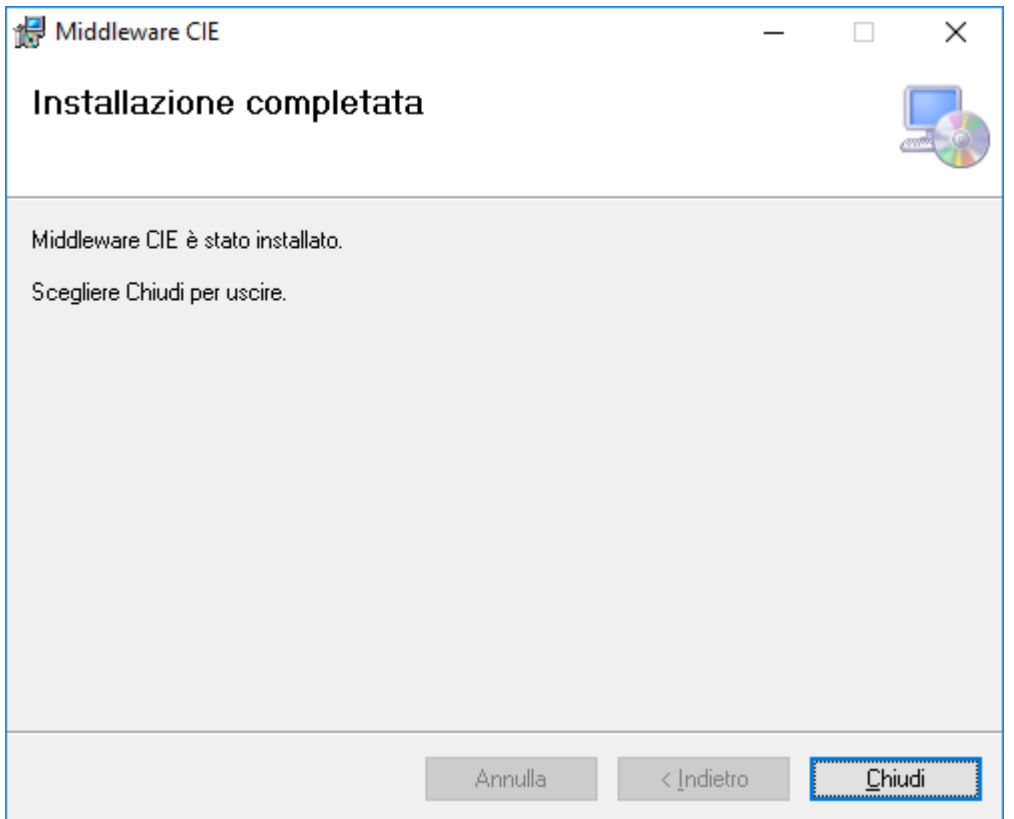

In seguito all'installazione sarà presente nel menu avvio un nuovo gruppo di programmi chiamato «CIE Middleware»:

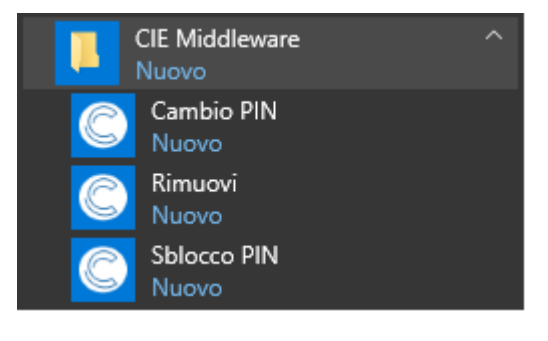

# Rimozione del Middleware CIE

<span id="page-14-0"></span>Per rimuovere il software «CIE Middleware» è necessario utilizzare un account amministratore.

Selezionare il collegamento Rimuovi nel gruppo di programmi CIE Middleware.

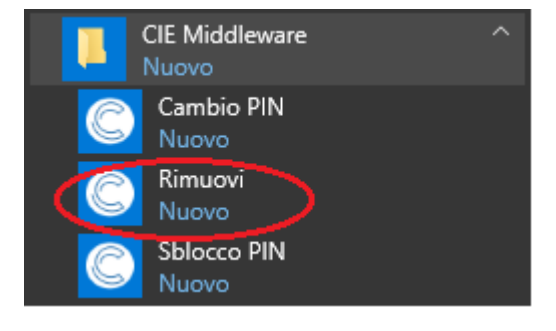

Confermare la rimozione

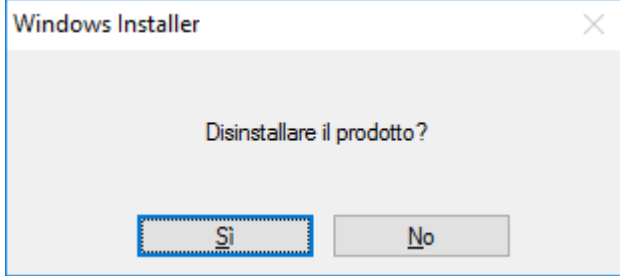

Nel caso sia abilitato il Controllo Account Utente (UAC) varrà visualizzata la seguente schermata. Confermare cliccando su «Sì».

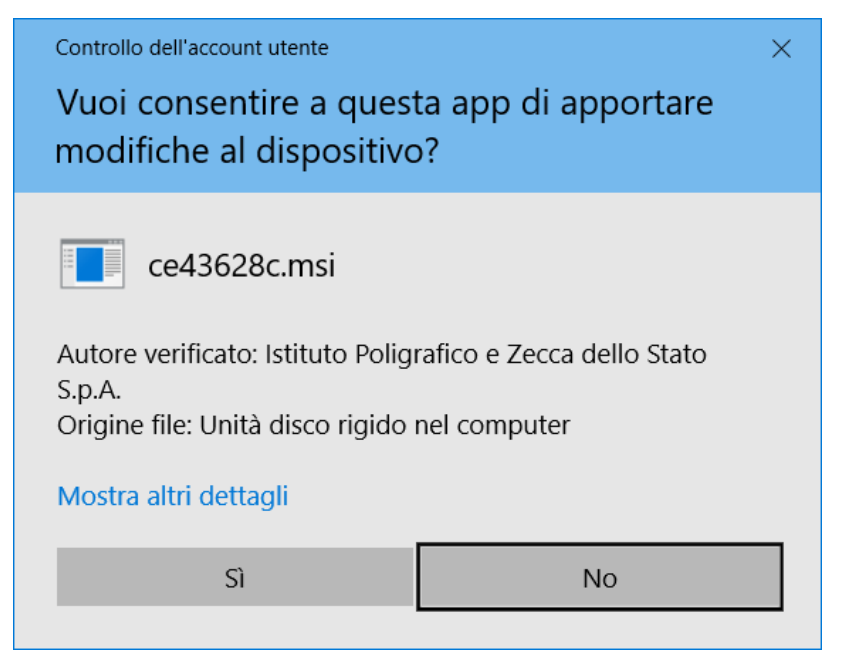

Attendere il termine della rimozione.

# Primo utilizzo della CIE con il Middleware

<span id="page-16-0"></span>Al primo utilizzo di una CIE, «CIE Middleware» richiede di effettuare un processo di verifica per assicurarsi che la carta sia valida e i dati contenuti in essa siano corretti. Questo processo viene eseguito solo una volta; al successivo utilizzo non sarà necessario ripetere questa operazione. Durante il processo è necessario inserire il PIN per esteso.

La procedura viene avviata la prima volta che si tenta di utilizzare la CIE per autenticarsi ad un servizio in rete attraverso il browser. Viene presentata una schermata come quella di seguito. Lasciando la CIE posizionata sul lettore, premere OK.

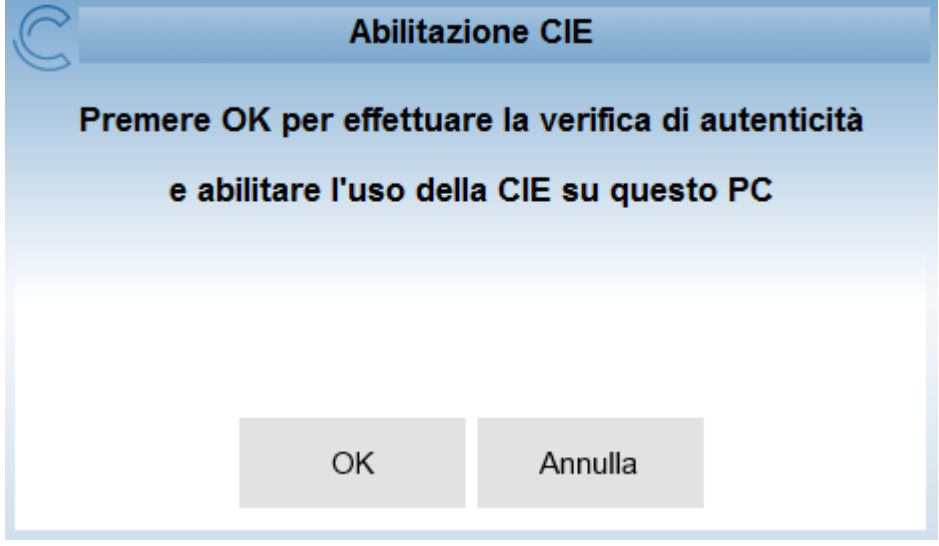

Viene richiesto di digitare il PIN. Procedere e premere OK.

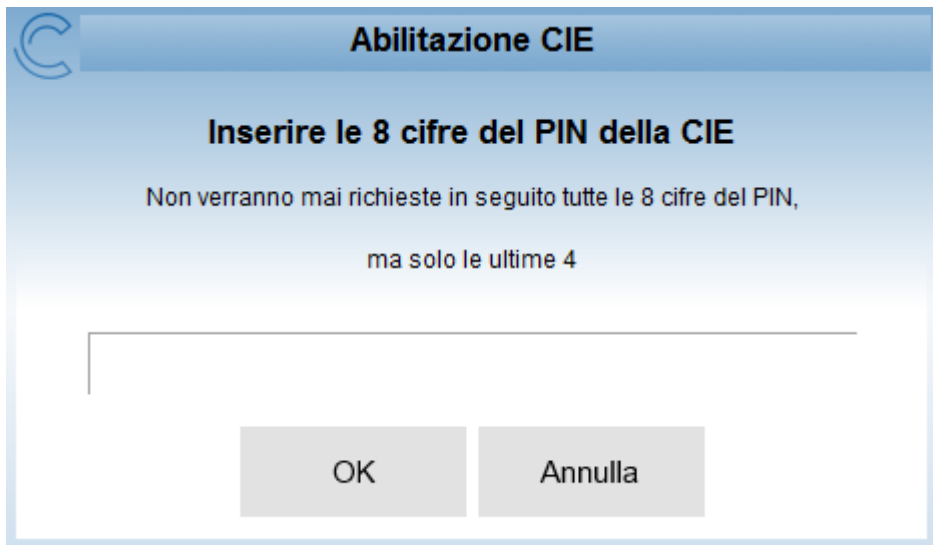

Attenzione! In fase di abilitazione verranno richieste tutte le 8 cifre del PIN. Successivamente, durante il normale utilizzo sarà necessario inserire solo le ultime 4 cifre.

Viene quindi avviata la procedura di controllo e validazione e viene mostrata la schermata in figura:

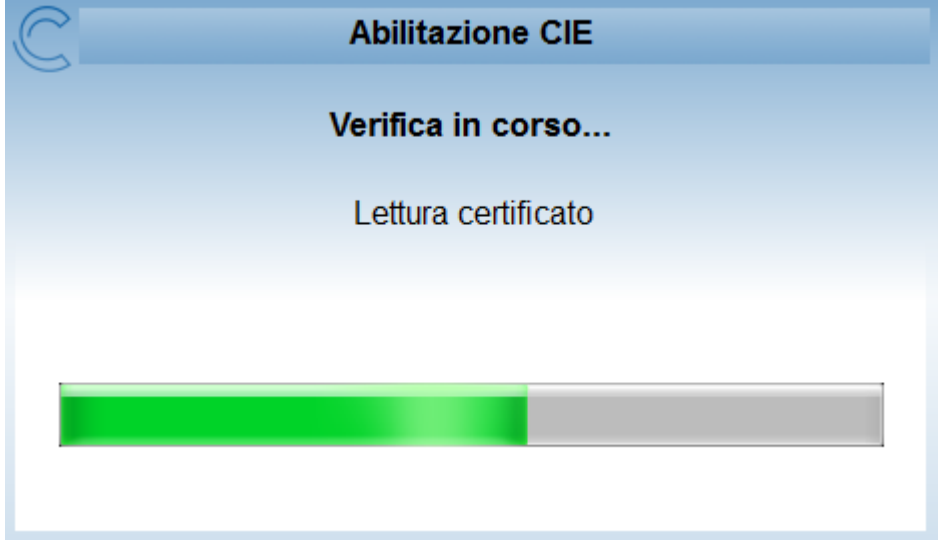

Al termine, la CIE sarà abilitata all'uso e verrà visualizzata la seguente schermata. Cliccare su OK per terminare.

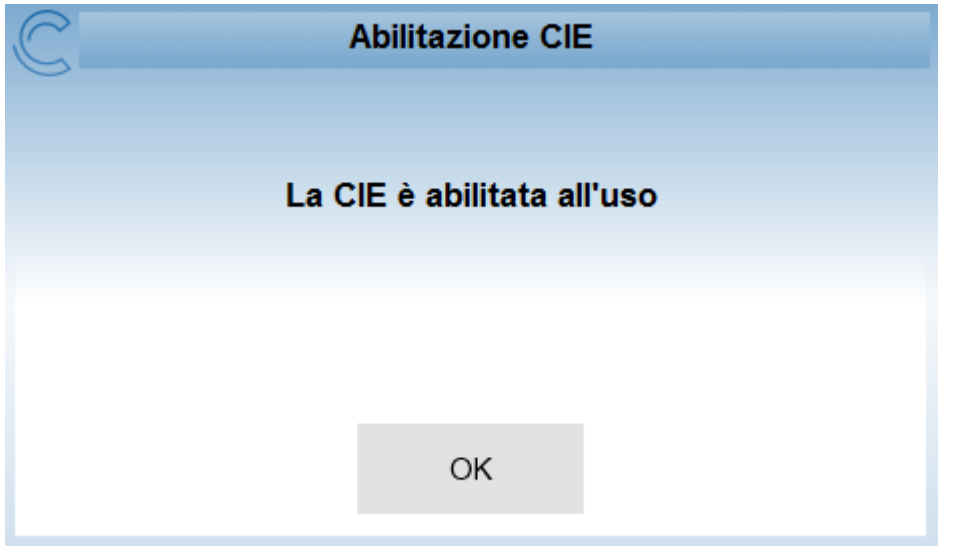

## <span id="page-20-0"></span>Accesso ad un servizio mediante il browser e la CIE

La CIE può essere utilizzata per accedere ai servizi online erogati dalle Pubbliche Amministrazioni, che accettano la modalità di autenticazione mediante Carta di identità elettronica.

La procedura di autenticazione richiede sempre l'inserimento del PIN e, sulla base del browser utilizzato può richiedere delle operazioni di configurazione aggiuntiva, come descritto nei paragrafi seguenti.

#### <span id="page-20-1"></span>**6.1 MS Internet Explorer, MS Edge, Chrome e Opera**

L'autenticazione tramite CIE su Internet Explorer (fino alla versione 11 e Edge), su Chrome e su Opera non richiede alcuna operazione di configurazione aggiuntiva a quanto descritto nei paragrafi precedenti.

Appoggiare la CIE sul lettore smart card e digitare l'indirizzo del servizio a cui si vuole accedere nella barra degli indirizzi del browser. Se è la prima volta che si procede all'utilizzo della CIE con il browser, verrà avviata la procedura descritta nel paragrafo [«Primo utilizzo della CIE con il Middleware»](../primo-utilizzo-della-cie-con-il-middleware.html). Nel caso si sia già effettuata la procedura di primo utilizzo della CIE o dopo averla in ogni caso completata, verrà richiesto quale certificato utilizzare per l'autenticazione. Selezionare il certificato CIE, riconoscibile dal codice fiscale del titolare, e premere OK.

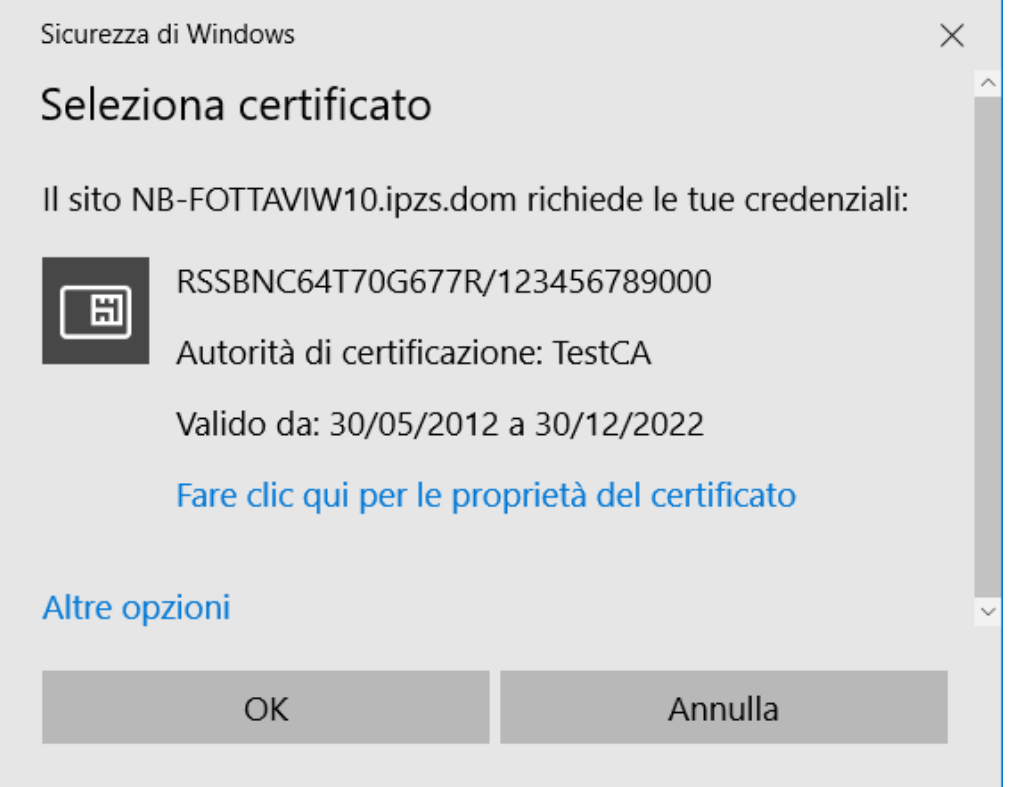

Su Chrome e Opera la finestra di selezione del certificato è la seguente:

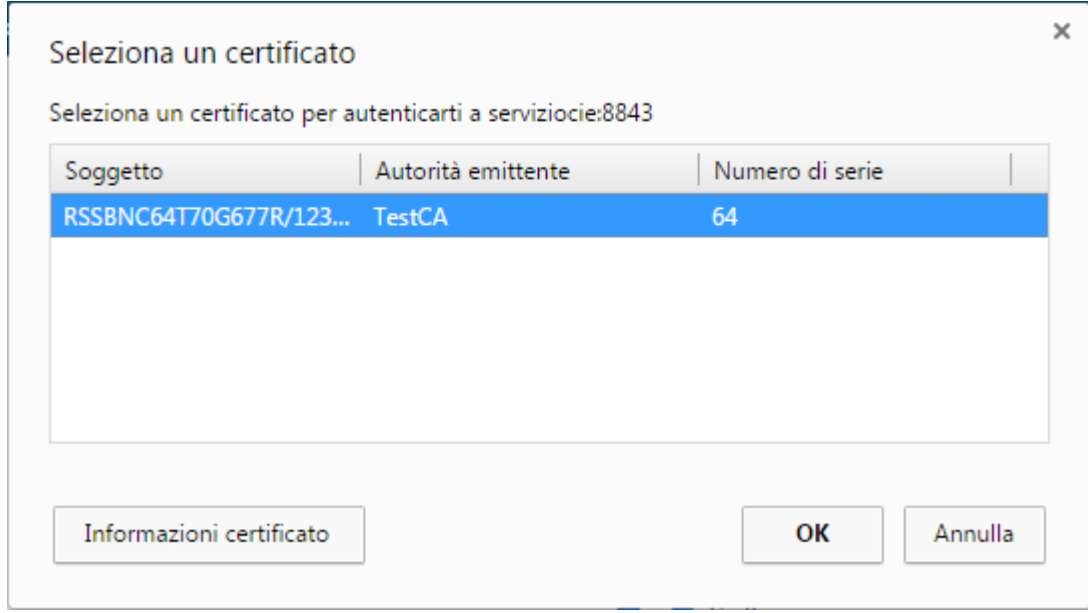

Confermato il certificato da utilizzare, verrà richiesto di immettere il PIN della CIE.

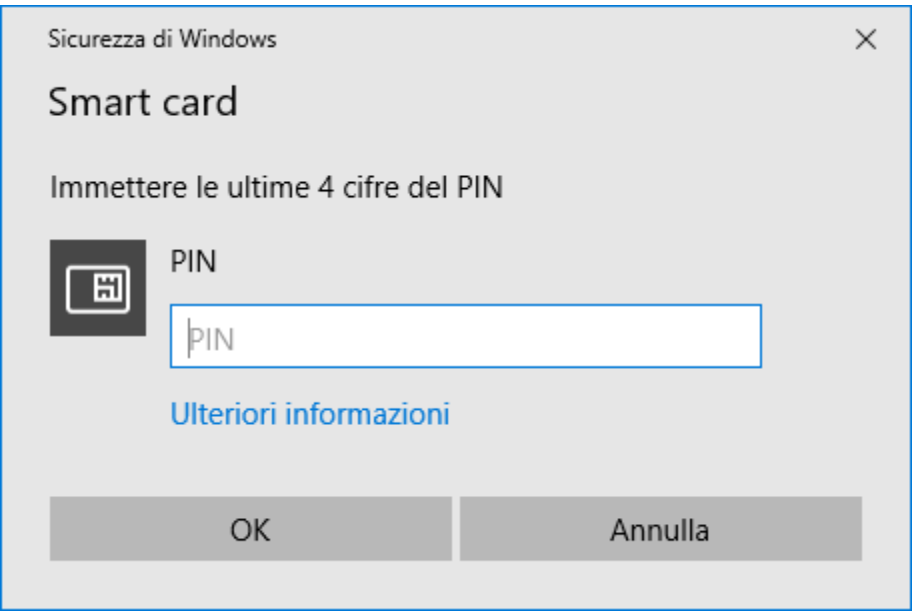

Digitare le ultime 4 cifre del PIN, premere su OK e attendere qualche secondo (la finestra di richiesta PIN non scompare immediatamente). L'applicazione dovrebbe riconoscere correttamente l'utente e consentire l'accesso al servizio.

Nel caso in cui venga inserito un PIN errato viene visualizzata una finestra di errore in cui è specificato il numero rimanente di tentativi di inserimento PIN primo del blocco:

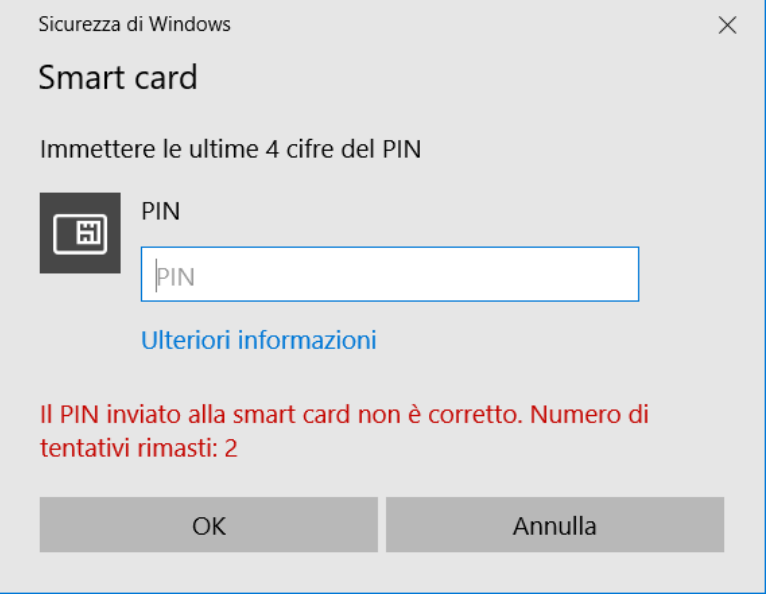

Se il PIN viene sbagliato per 3 volte consecutive quest'ultimo viene bloccato per sicurezza.

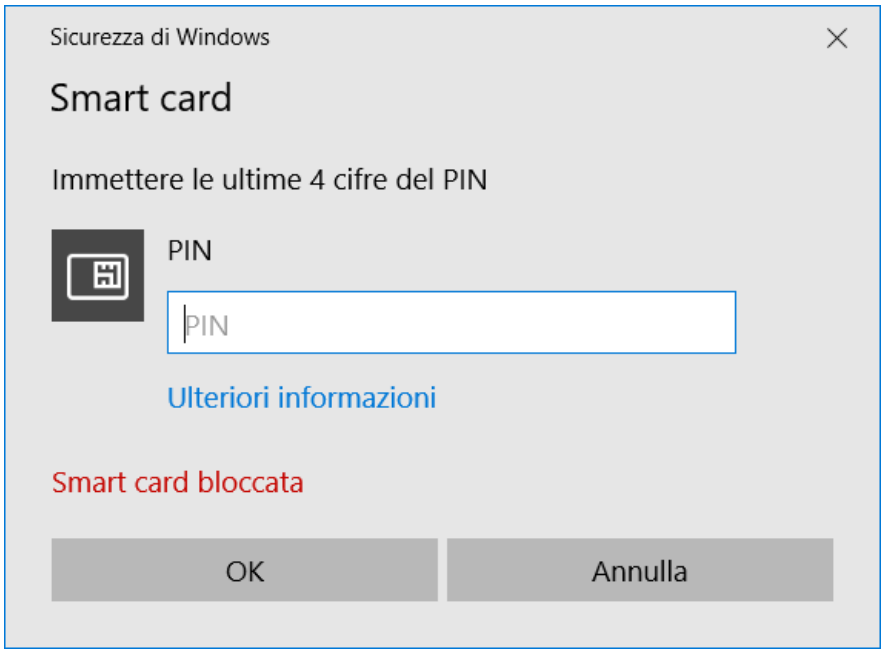

In tal caso, è possibile procedere al suo sblocco utilizzando il PUK e cliccando sull'avviso che compare nell'area di notifica in basso a destra.

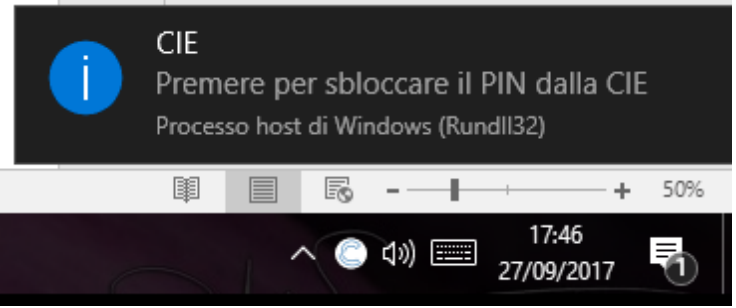

Consultare il paragrafo [«Sblocco»](../gestione-del-pin-utente/sblocco.html) per ulteriori dettagli in merito alla procedura di sblocco PIN.

### <span id="page-23-0"></span>**6.2 Firefox**

Per utilizzare la CIE con il browser Firefox è necessario apportare a quest'ultimo una configurazione diversa, attenendosi ai passi sottostanti.

Accedere alla sezione «Opzioni» del browser:

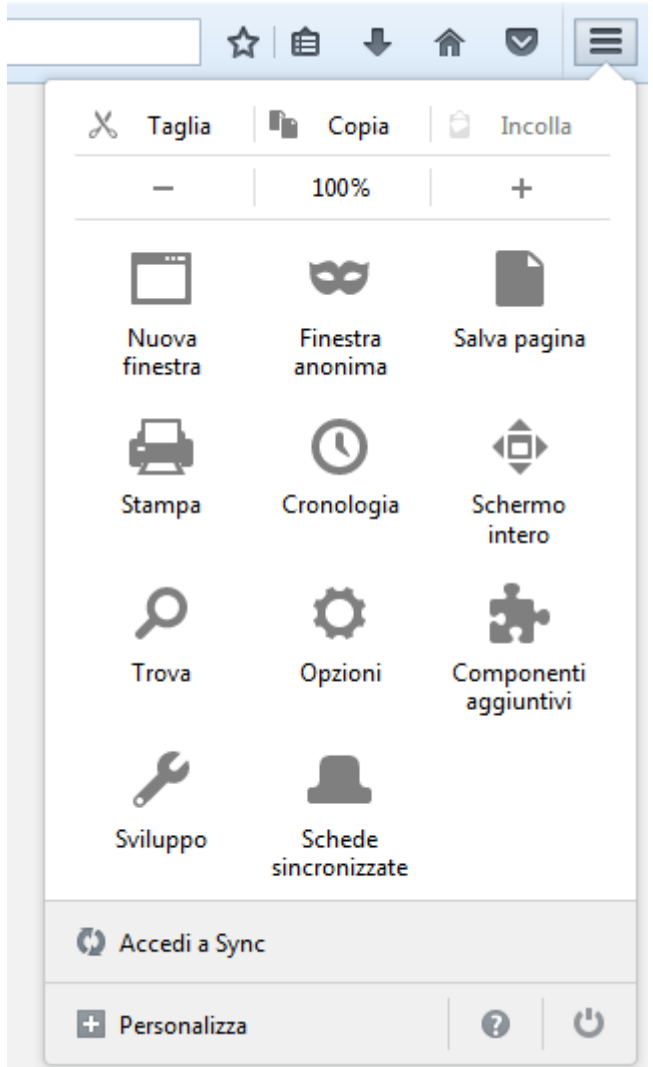

Selezionare la scheda «Avanzate», quindi la scheda «Certificati»

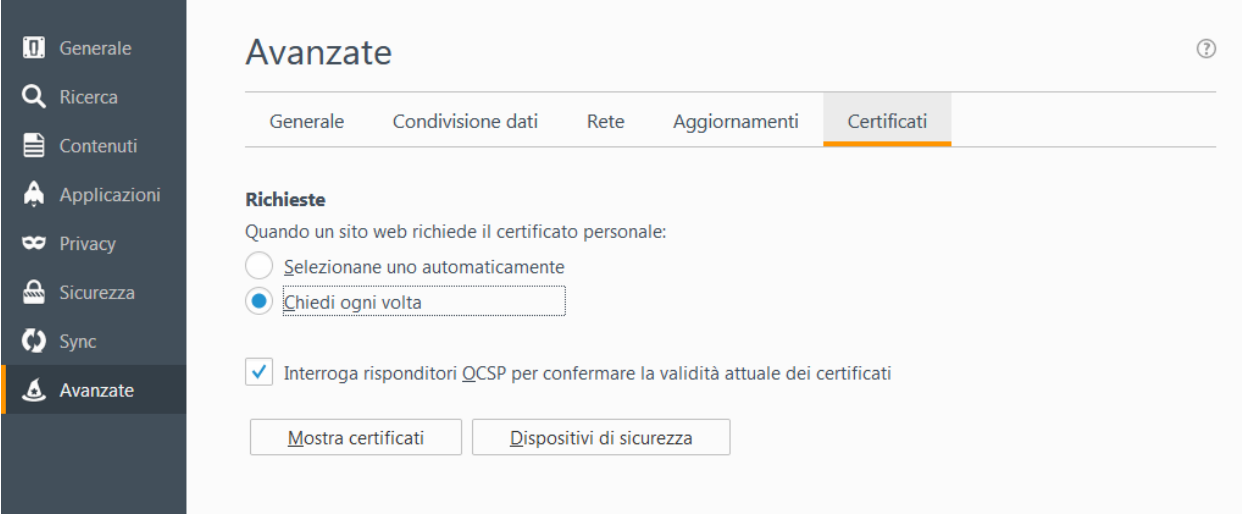

Cliccare su «Dispositivi di sicurezza».

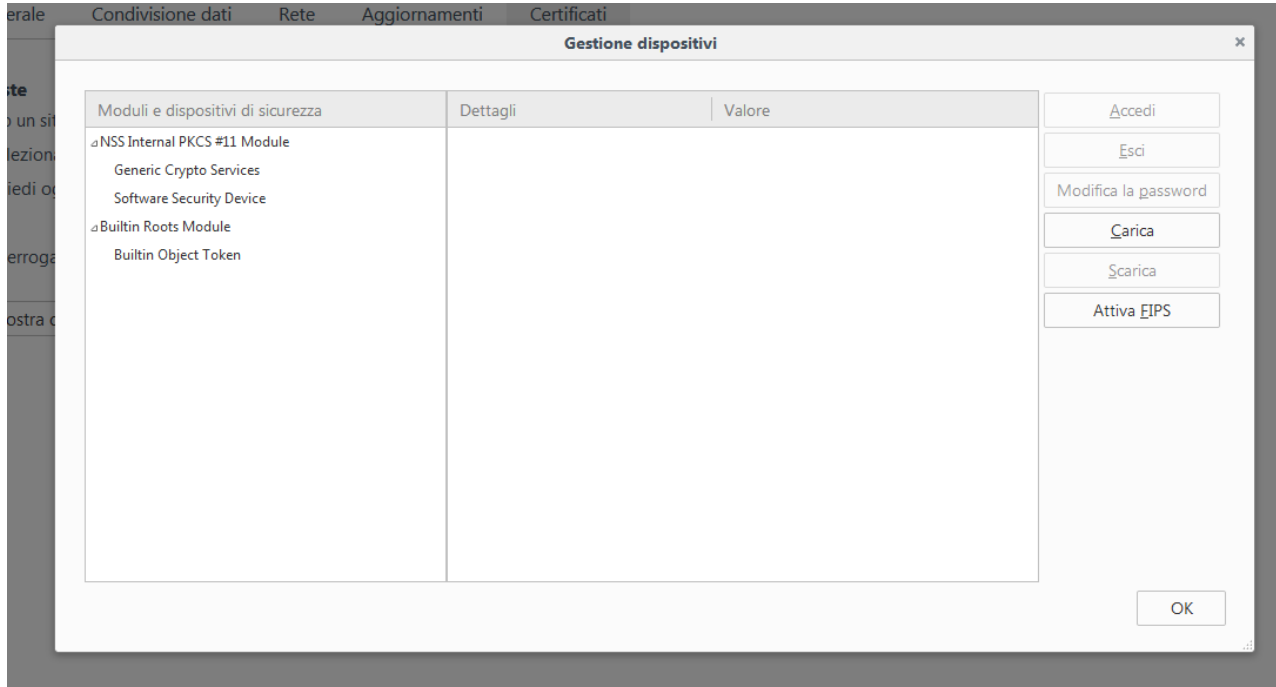

Cliccare su «Carica» e inserire le seguenti informazioni:

- Nome modulo: Middleware CIE
- Nome file modulo: C:WindowsSystem32CIEPKI.dll

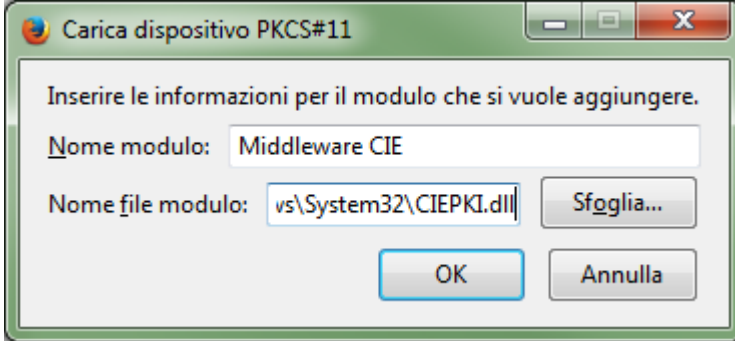

Se è la prima volta che si utilizza la CIE, verrà richiesto di completare la procedura di prima registrazione riportata nel paragrafo [«Primo utilizzo della CIE con il Middleware»](../primo-utilizzo-della-cie-con-il-middleware.html) . Se tutto va a buon fine, il modulo comparirà nella lista di sinistra, con l'elenco dei lettori di smart card installati sul computer:

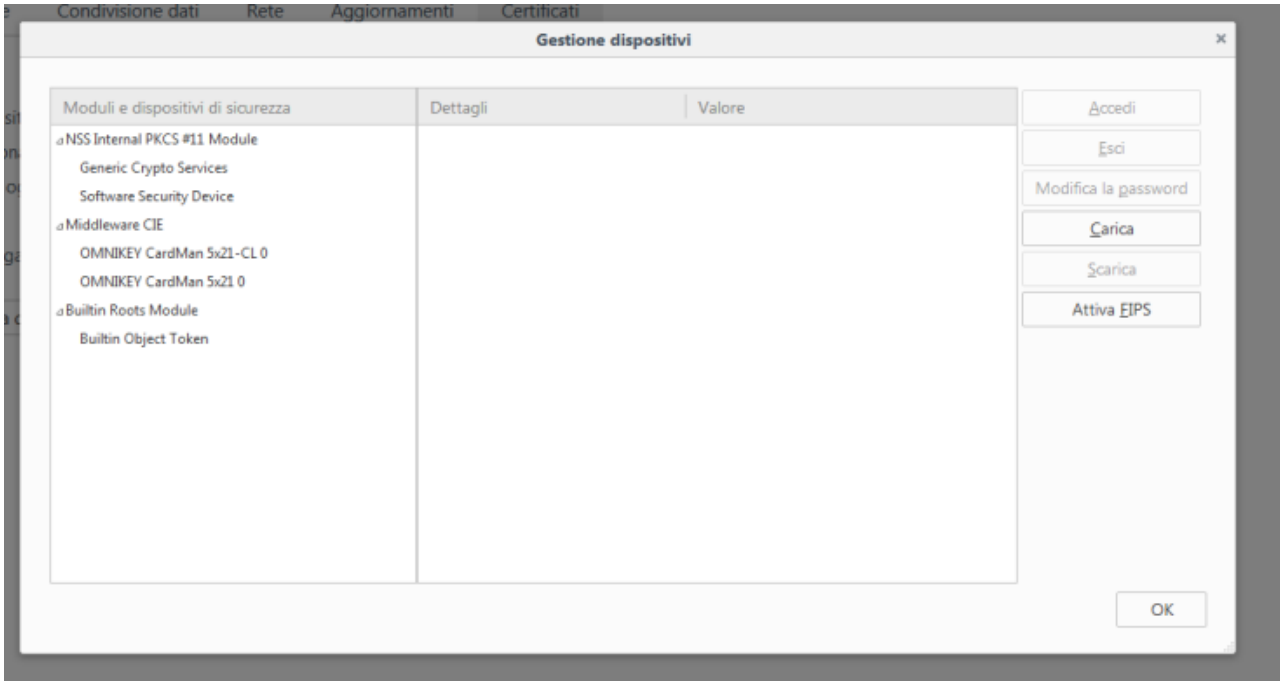

Appoggiando la CIE sul lettore questa verrà riconosciuta dal browser e verranno visualizzate delle informazioni.

| Condivisione dati<br>Kete<br>Aggiornamenti<br>certificati<br><b>Gestione dispositivi</b> |                |                           |                      |
|------------------------------------------------------------------------------------------|----------------|---------------------------|----------------------|
|                                                                                          |                |                           |                      |
| Moduli e dispositivi di sicurezza                                                        | Dettagli       | Valore                    | Accedi               |
| a NSS Internal PKCS #11 Module                                                           | Stato          | Non connesso              | Esci                 |
| Generic Crypto Services                                                                  | Descrizione    | OMNIKEY CardMan 5x21-CL 0 |                      |
| <b>Software Security Device</b>                                                          | Produttore     | OMNIKEY CardMan 5x21-CL 0 | Modifica la password |
| a Middleware CIE                                                                         | Versione HW    | 0.0                       | Carica               |
| CIE 123456789012                                                                         | Versione FW    | 0.0                       | Scarica              |
| OMNIKEY CardMan 5x21 0                                                                   | Etichetta      | CIE 123456789012          |                      |
| a Builtin Roots Module                                                                   | Produttore     | Gemalto                   | Attiva EIPS          |
| <b>Builtin Object Token</b>                                                              | Numero seriale | 123456789012              |                      |
|                                                                                          | Versione HW    | 0.0                       |                      |
|                                                                                          | Versione FW    | 0.0                       |                      |
|                                                                                          |                |                           |                      |
|                                                                                          |                |                           |                      |
|                                                                                          |                |                           |                      |
|                                                                                          |                |                           |                      |
|                                                                                          |                |                           |                      |
|                                                                                          |                |                           |                      |
|                                                                                          |                |                           | OK                   |
|                                                                                          |                |                           |                      |

Per verificare la corretta installazione tornare alla scheda «Avanzate», e, lasciando la CIE appoggiata sul lettore, cliccare su «Certificati». Verrà richiesto il PIN della CIE. Digitare le ultime 4 cifre del PIN e premere su OK.

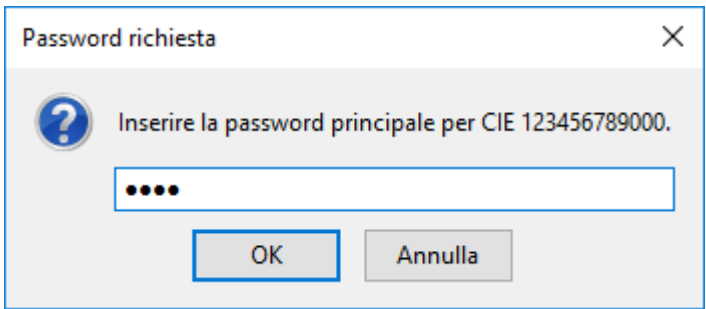

Nella scheda «Certificati Personali» comparirà il certificato di autenticazione dell'utente, riconoscibile dal codice fiscale.

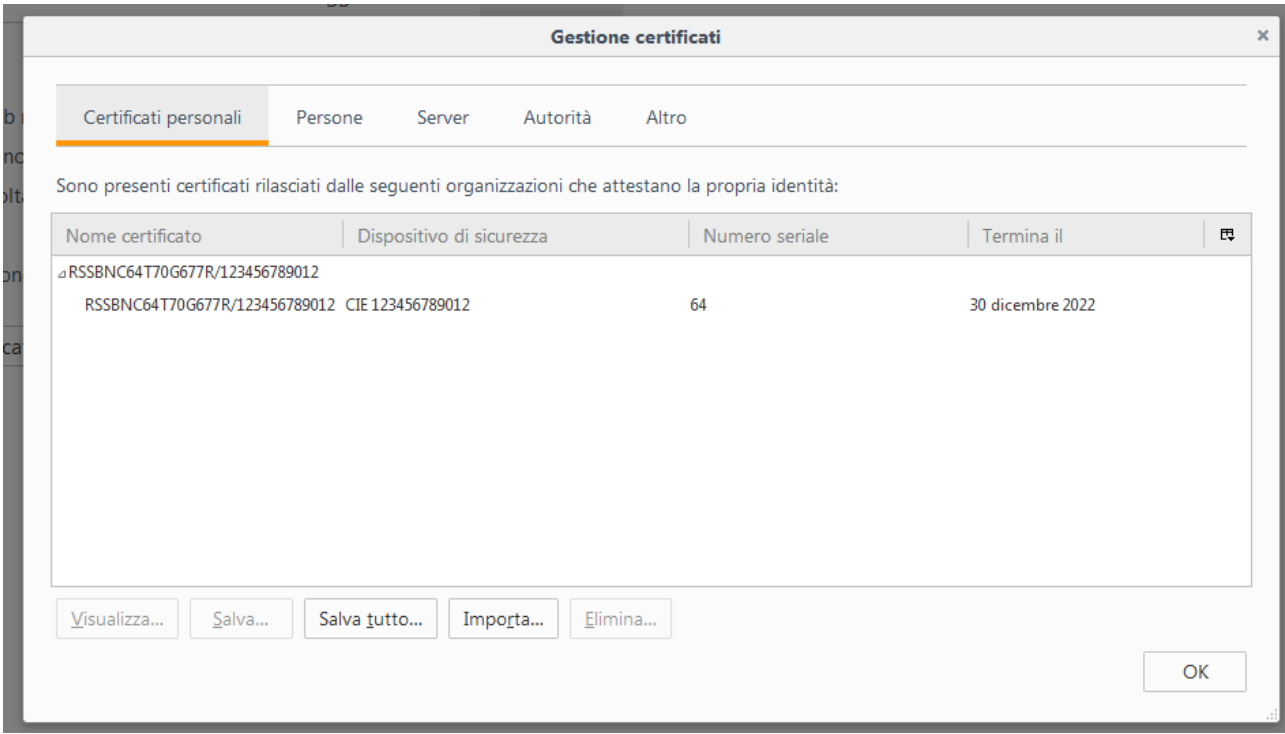

La configurazione a questo punto è stata eseguita correttamente. All'avvio successivo di Firefox non sarà necessario ripetere questa operazione.

Per utilizzare la CIE nell'accesso ad un servizio erogato da una Pubblica Amministrazione, appoggiare la carta sul lettore smart card e digitare l'indirizzo del servizio a cui si vuole accedere nella barra degli indirizzi del browser Firefox.

All'avvio della connessione verrà richiesto il PIN della CIE. Inserire le ultime 4 cifre del PIN.

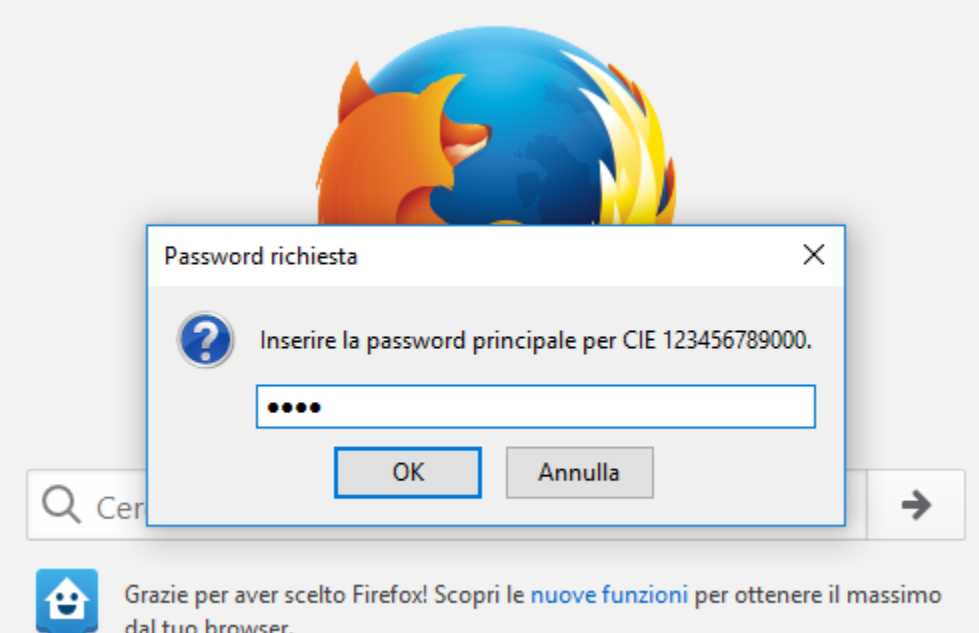

Verrà poi richiesto quale certificato utilizzare per l'autenticazione client. Selezionare il certificato CIE, riconoscibile dal codice fiscale del titolare, e premere OK.

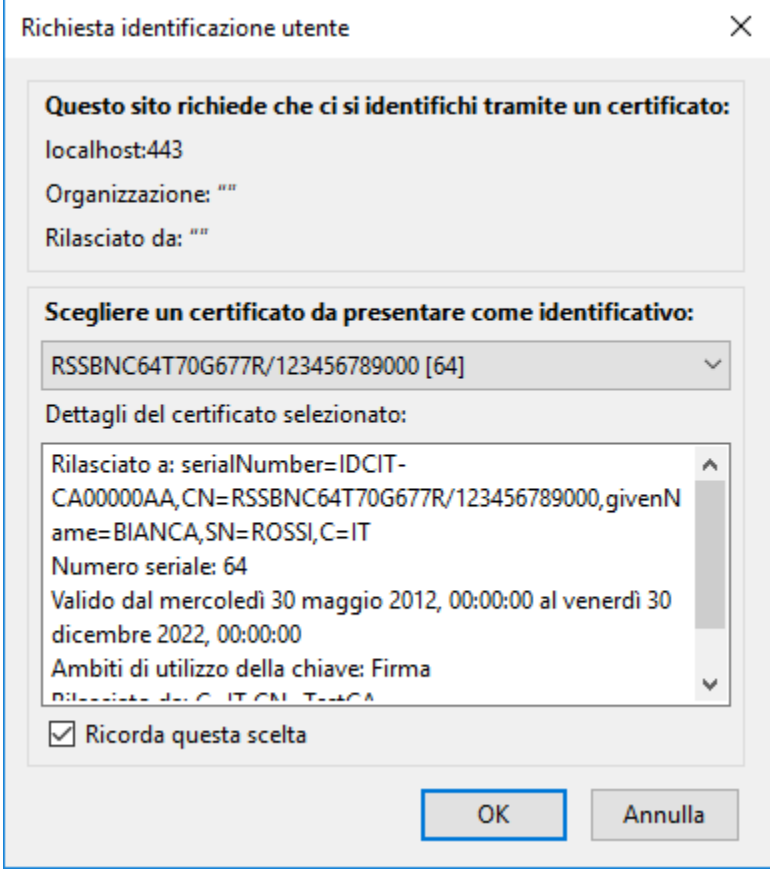

L'applicazione dovrebbe riconoscere correttamente l'utente e consentire l'accesso al servizio desiderato.

Attenzione: nel caso in cui venga inserito un PIN errato o il PIN sia bloccato, Firefox non restituisce alcun messaggio d'errore all'utente, ma ripropone la finestra di inserimento PIN. Verificare accuratamente il PIN inserito per evitare il blocco accidentale della CIE.

Consultare il paragrafo [«Sblocco»](../gestione-del-pin-utente/sblocco.html) per ulteriori dettagli in merito alla procedura di sblocco PIN.

### Gestione del PIN utente

### <span id="page-30-1"></span><span id="page-30-0"></span>**7.1 Dov'è il PIN utente?**

I codici PIN e PUK vengono comunicati al titolare della CIE in due parti. La prima parte durante la richiesta del documento presso gli uffici comunali. La seconda parte si trova sul foglio di accompagnamento a cui è attaccata la CIE, all'interno della busta sigillata che il cittadino riceve a casa o ritira al Comune.

Prima parte del PIN:

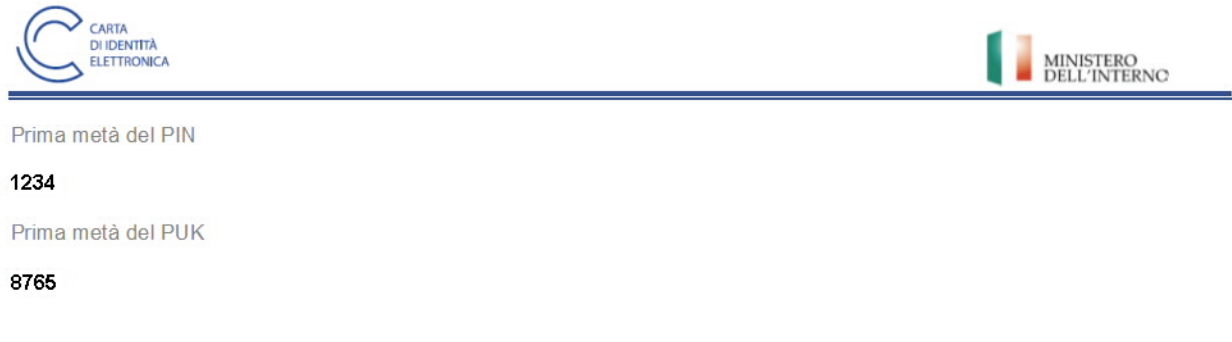

Seconda parte del PIN:

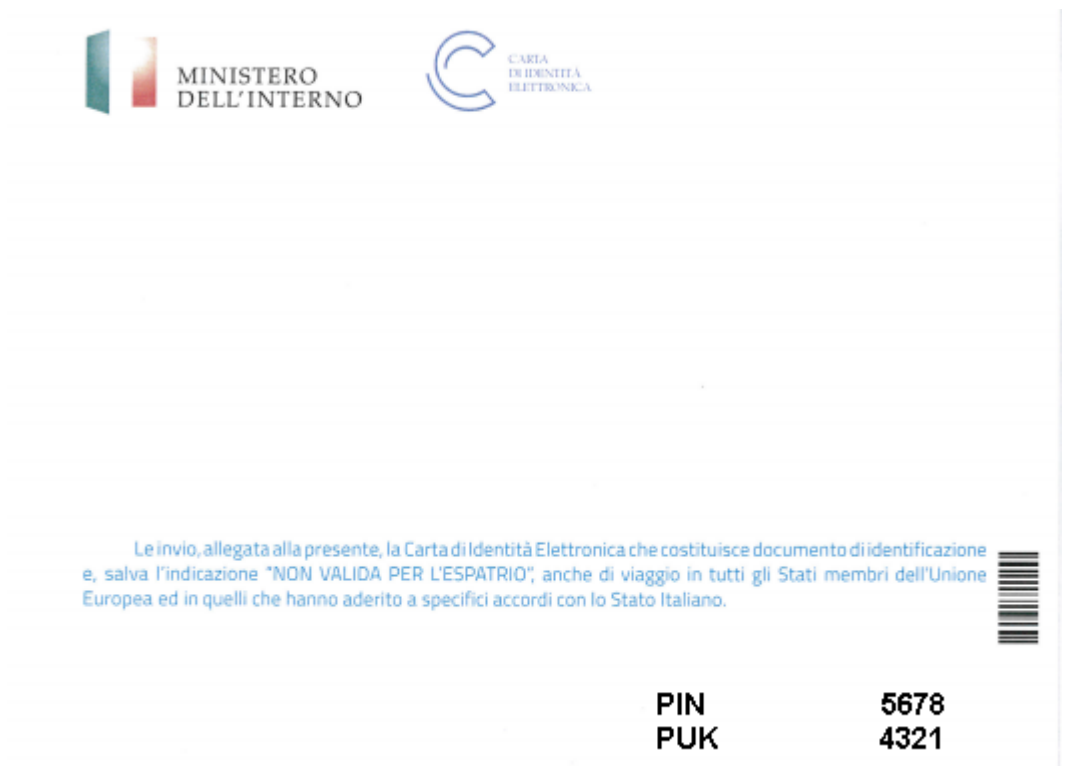

In questo caso il PIN completo è 12345678 e il PUK è 87654321. In seguito all'abilitazione verranno sempre richieste solo le ultime 4 cifre del PIN. Nel caso in esempio 5678.

### <span id="page-31-0"></span>**7.2 Cambio**

Il PIN della CIE può essere modificato per intero (tutte e 8 le cifre) con un nuovo PIN che il titolare può ricordare più facilmente.

Per cambiare il PIN appoggiare la CIE sul lettore di smart card e selezionare Cambio PIN dal menu avvio:

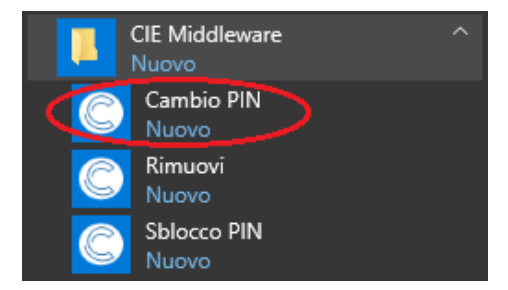

Inserire le ultime 4 cifre del PIN attuale della CIE e confermare cliccando su OK.

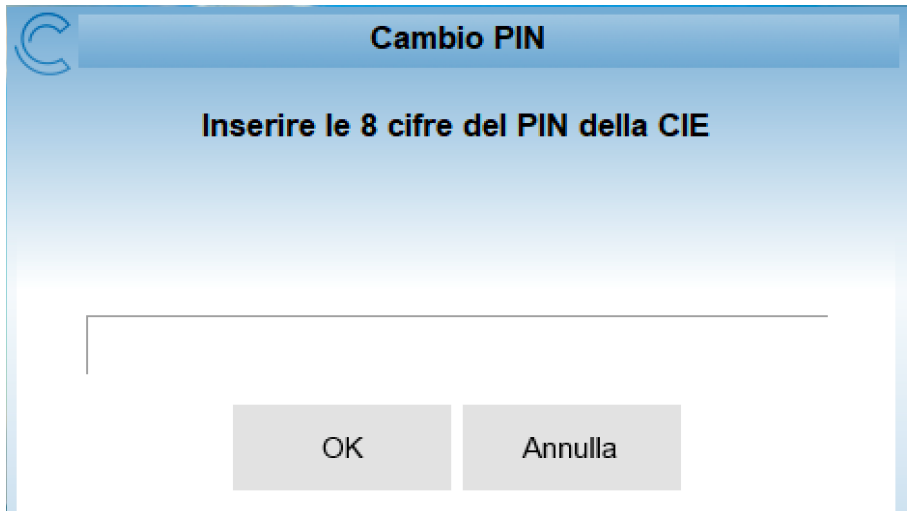

Inserire quindi le ultime 4 cifre del nuovo PIN e confermare. Quest'ultimo deve essere digitato 2 volte per evitare che, a causa di errori di digitazione, il PIN venga impostato ad un valore diverso da quello desiderato:

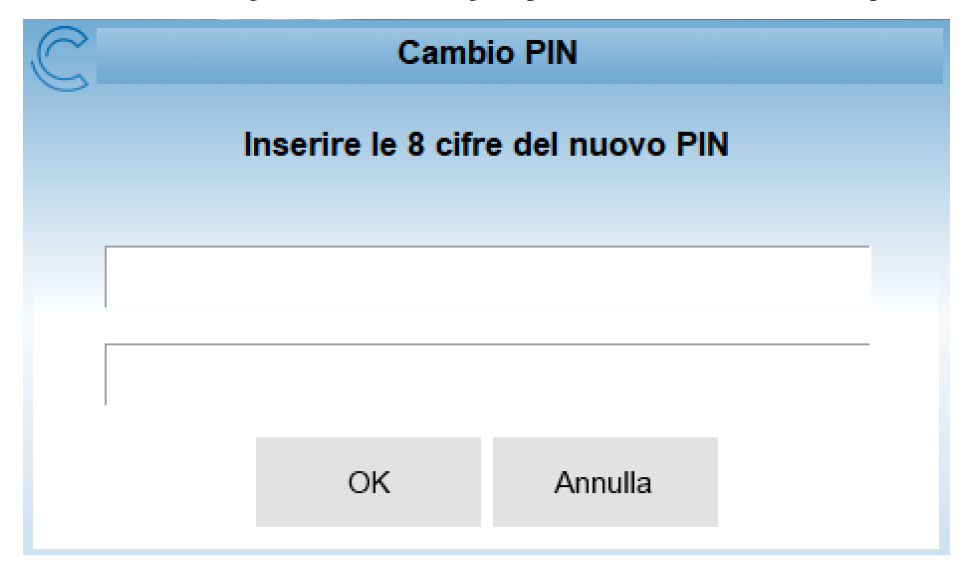

Nel caso in cui la seconda digitazione del PIN non corrisponda alla prima l'applicazione si blocca con un avviso all'utente. Se il PIN iniziale è invece digitato correttamente per due volte, avviene il cambio e viene mostrata la finestra di conferma seguente.

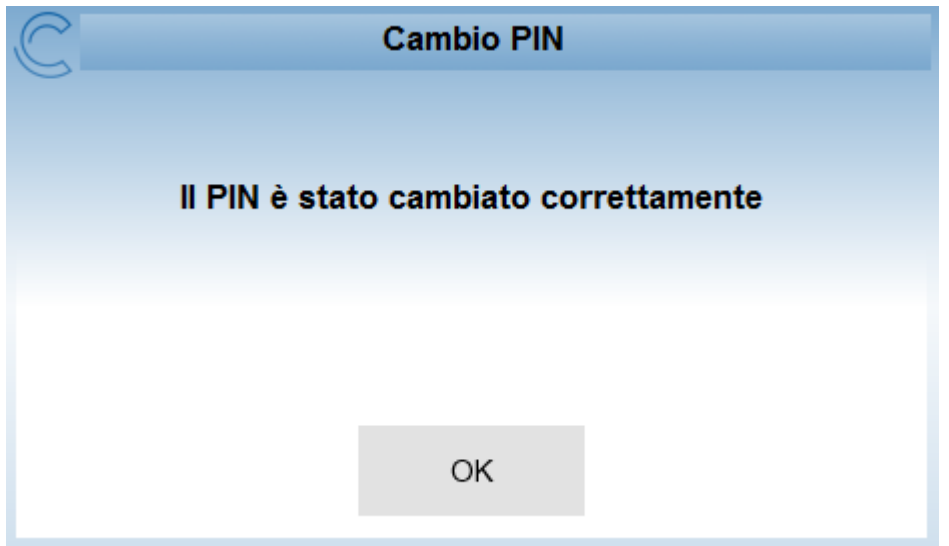

Se il PIN iniziale non corrisponde a quello digitato verrà visualizzata una schermata di errore in cui è specificato il numero di tentativi rimanenti prima di bloccare il PIN.

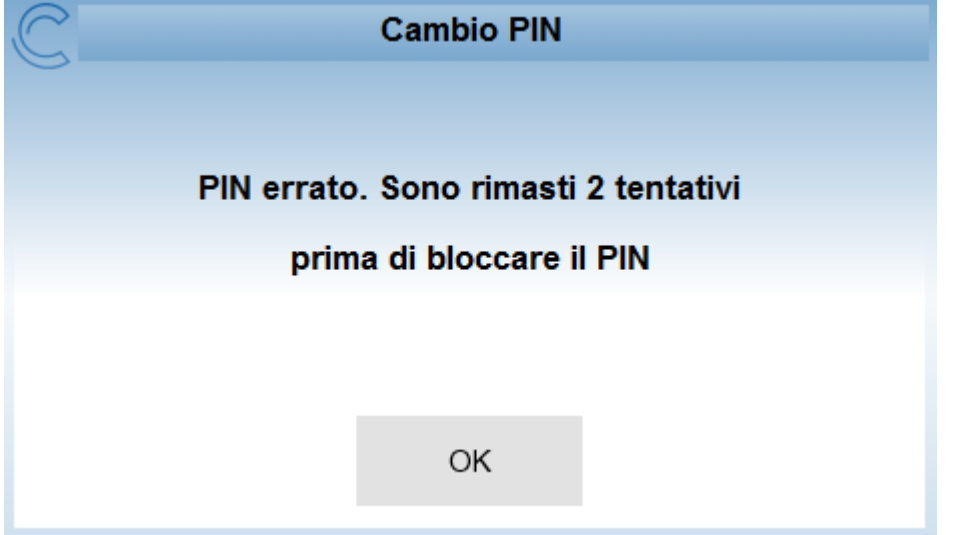

In caso di blocco del PIN è necessario procedere allo sblocco tramite il PUK. Consultare il paragrafo [«Sblocco»](sblocco.html) per ulteriori dettagli in merito alla procedura di sblocco PIN.

### <span id="page-33-0"></span>**7.3 Sblocco**

In caso di blocco del PIN questo deve essere sbloccato e reimpostato inserendo il PUK.

Per sbloccare il PIN appoggiare la CIE sul lettore di smart card e selezionare Sblocco PIN dal menu avvio:

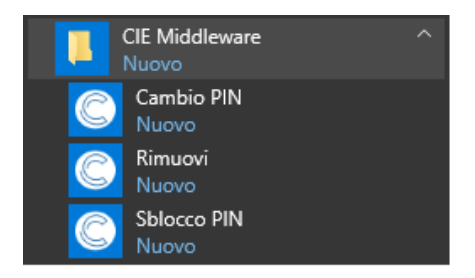

Inserire il PUK della CIE e premere su OK.

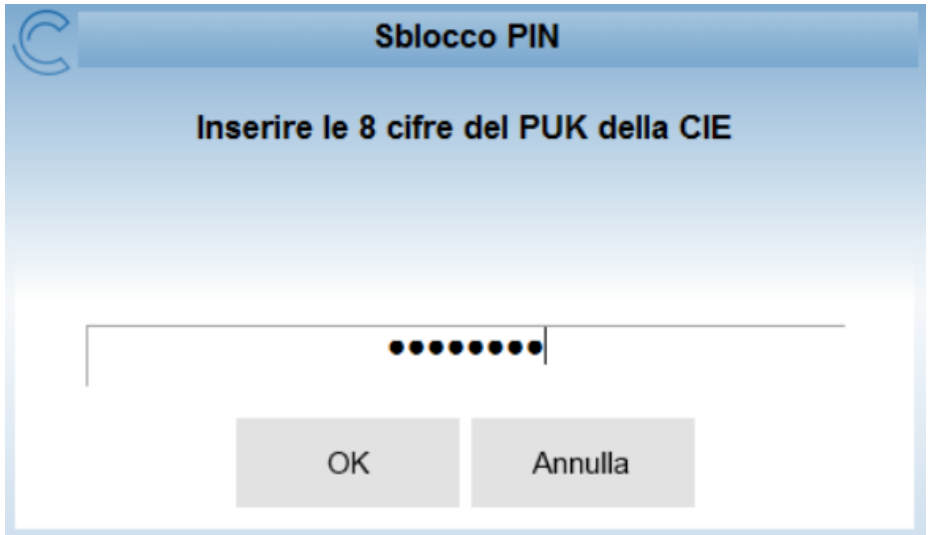

Verranno chieste tutte le 8 cifre di un nuovo PIN. Inserire il nuovo PIN e premere OK. Il nuovo PIN deve essere digitato 2 volte per evitare che a causa di errori di digitazione esso venga impostato ad un valore diverso da quello desiderato:

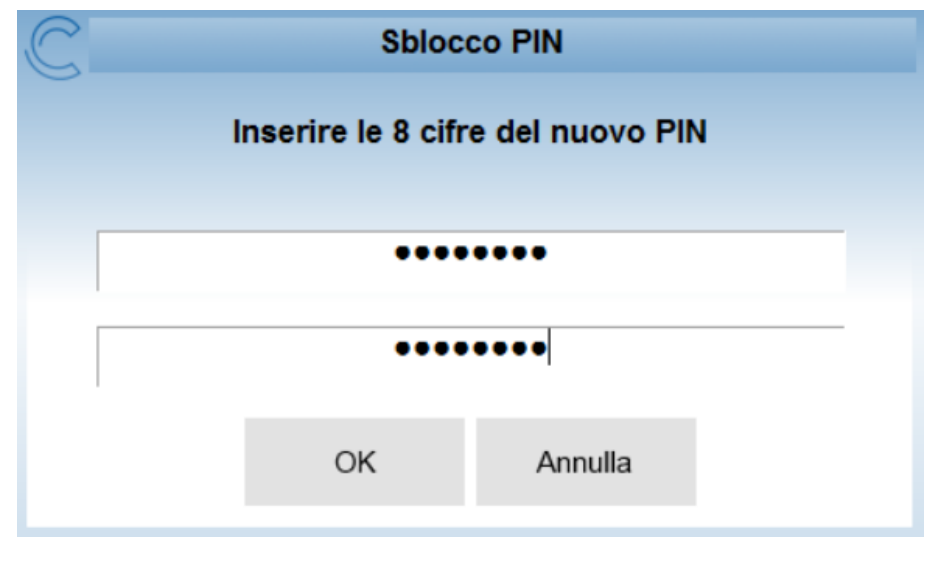

Nel caso in cui la seconda digitazione del PIN non corrisponda alla prima, l'applicazione si blocca con un avviso all'utente:

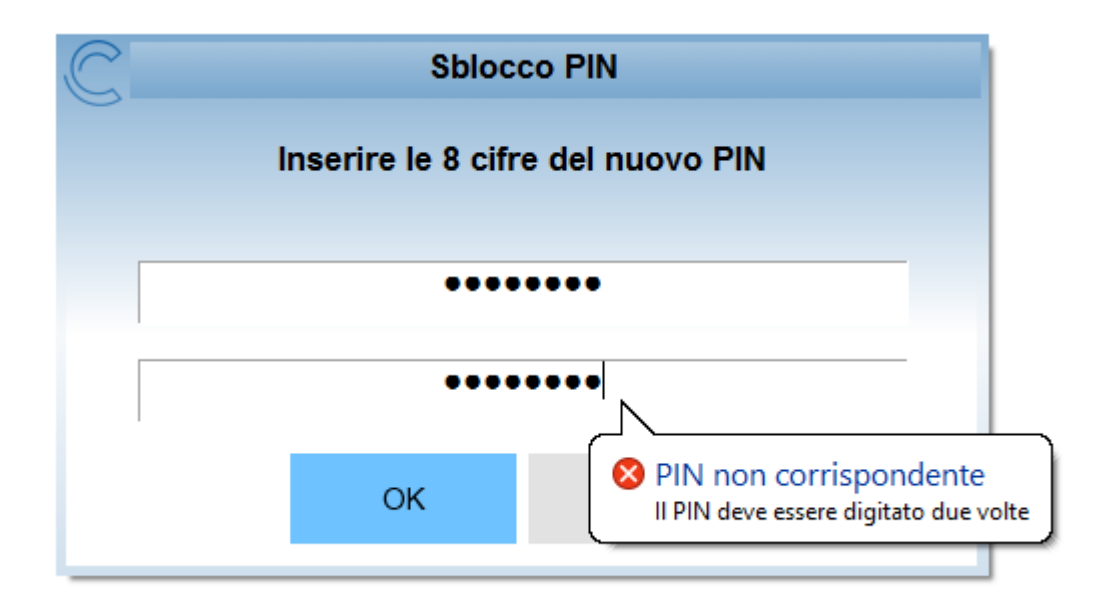

Se il PUK iniziale è stato digitato correttamente, il PIN viene sbloccato e impostato al nuovo valore. All'utente viene mostrata la finestra di conferma seguente.

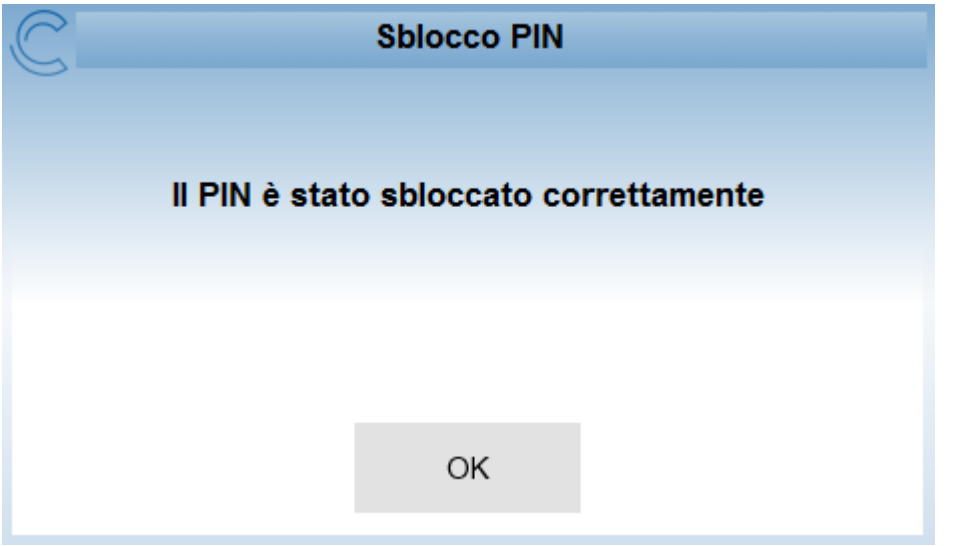

Se il PUK non corrisponde a quello digitato, viene visualizzata una schermata di errore in cui è specificato il numero di tentativi rimanenti prima di bloccare il PUK.

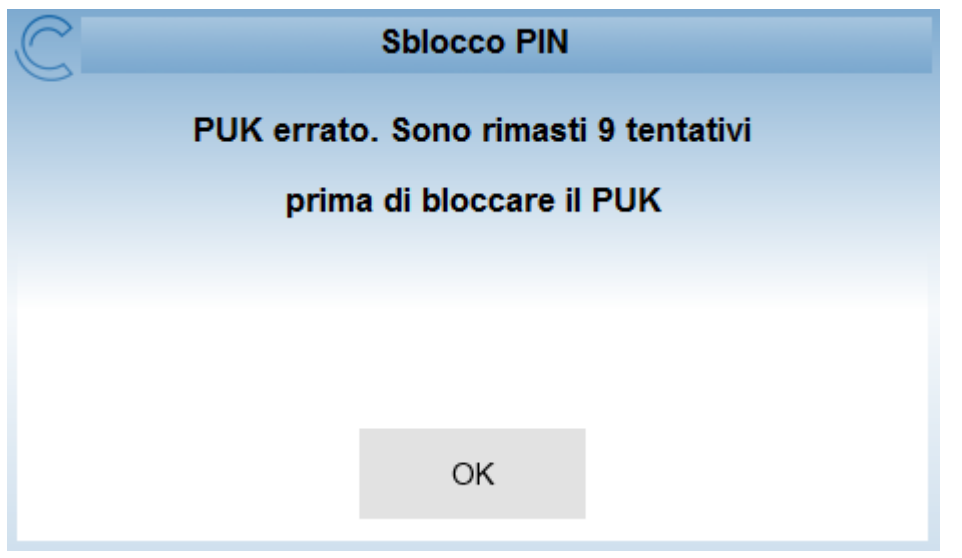

ATTENZIONE: In caso di blocco del PUK non sarà possibile procedere né al suo sblocco né a quello del PIN.